# **Unipi Webmail Login**

# **WebMail Login**

Login to the service is done through the url[: https://webmail.unipi.gr/sqm/src/login.php](https://webmail.unipi.gr/sqm/src/login.php)

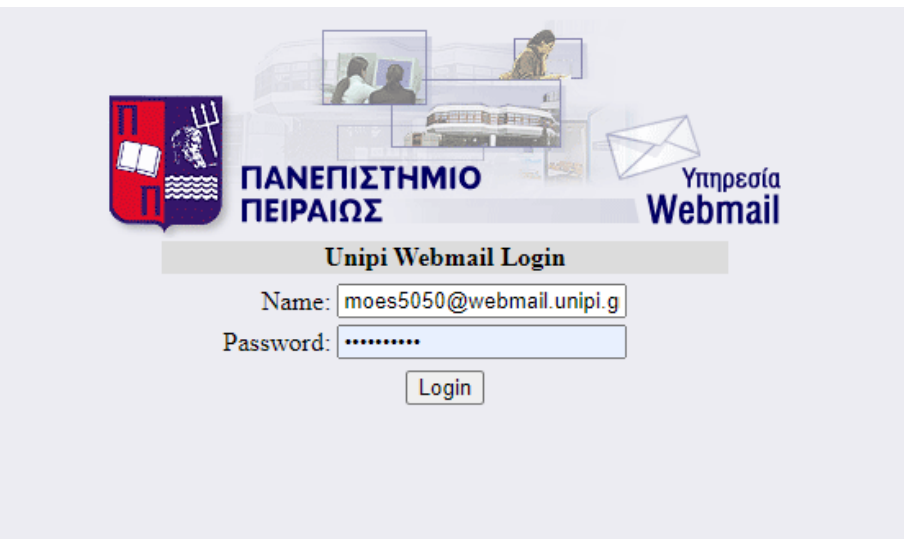

On this page you fill in your information as follows:

### **Name:** username**@webmail.unipi.gr**

(Username is your academic id (e.g. moes5050@webmail.unipi.gr) **Password:** ...

And click **Login.**

**Attention: After logging in you will need to complete the server settings in order to receive messages.**

To be able to get emails from the university's existing POP3 email Server you select the 'FETCH' option.

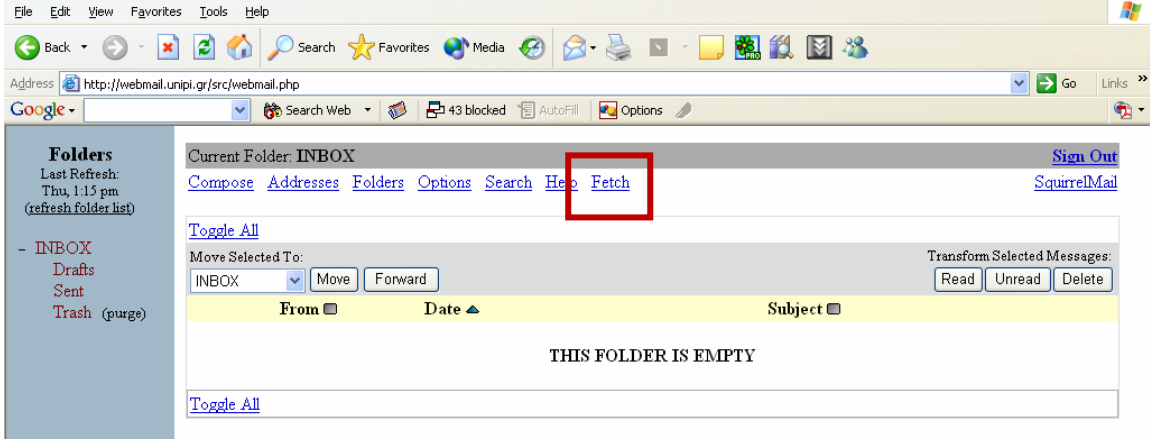

**Server settings**

To configure the required parameters, click on "**Options**" from the top options.

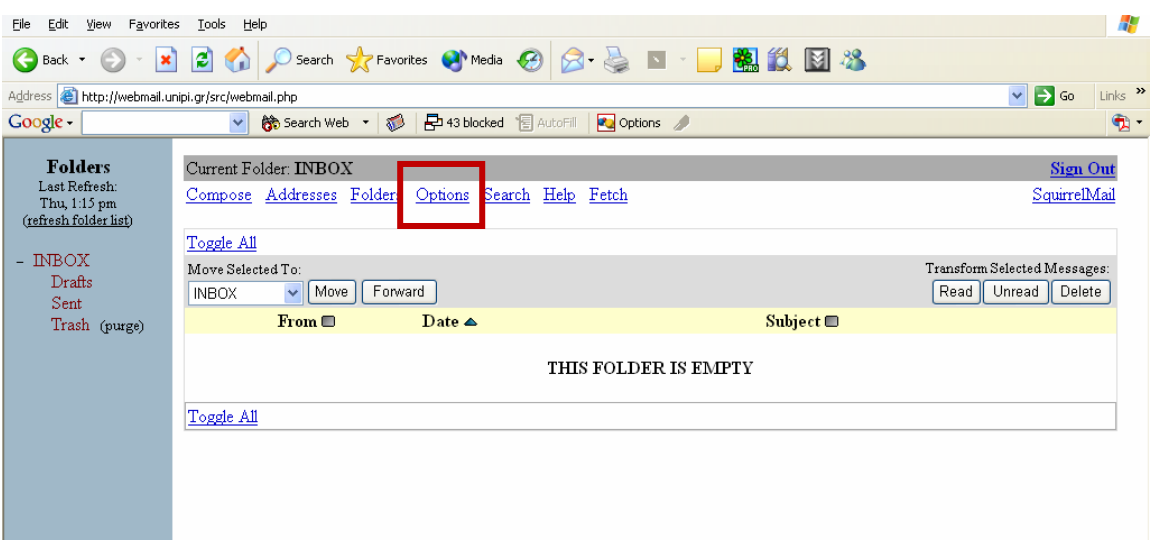

Then click on "**POP3 Fetch Mail**".

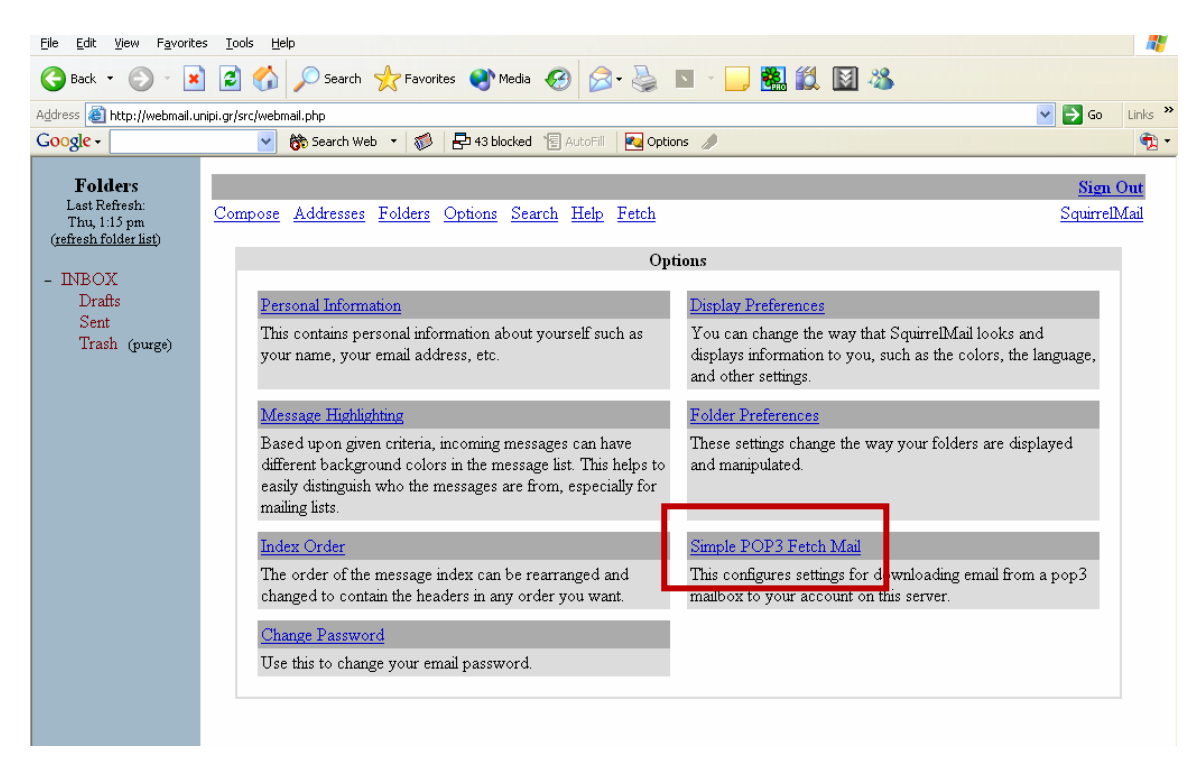

### The **'Remote POP server settings'** page appears.

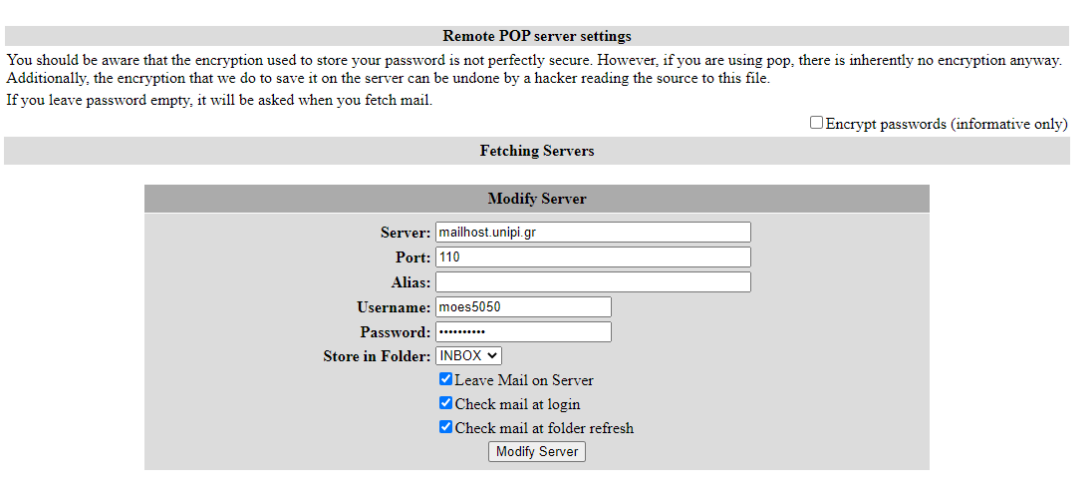

On this page, click on the option **'Encrypt passwords (informative only)'** and fill in the fields with the correct information.

#### **Server: mailhost.unipi.gr**

#### **Port: 110**

**Alias:** Give a typical name for the POP3 mail server (e.g. **Unipi POP3 Server**)

**Username:** Fill in ONLY the ACADEMIC ID you use for the POP3 account (e.g. moes5050).

**Password:** Fill in the password you use for POP3 account.

**Store in Folder**: Select the folder in which the incoming emails will be stored.

**Leave Mail on Server:** If you don't want to delete the emails you receive in POP3, leave this option selected.

**Check mail at login**: In order to receive new messages during login, check this option.

**Check mail at folder refresh**: In order to receive new messages during folder refresh, check this option.

Then click on the "**Add Server**" button. Once you have completed the settings you will now be able to receive messages.

**Error message**

In case you get a message that the password you gave is incorrect, go to **Options> POP3 Fetch Mail** again and in the table at the bottom of the screen **(Modify Server)** click **Modify**. Check again that the information you entered is correct according to the instructions above.

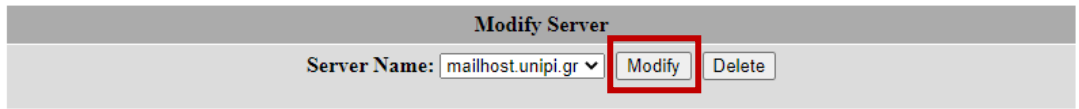

Try **Fetch** again by leaving **Select Server: all**. If there is a problem again, modify the server again until the problem is resolved.